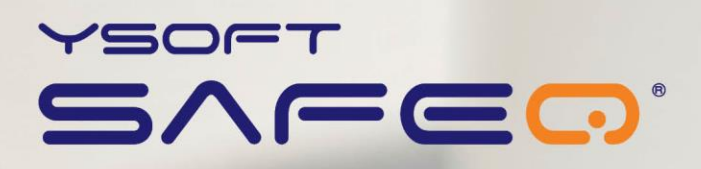

## **SafeQ Terminal Professional**

#### **User's Guide**

YSOFT SAFEQ TERMINAL PROFESSIONAL 3.8 USER'S GUIDE **1**

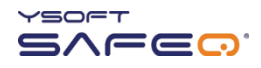

Copyright © 2014 Y Soft Corporation. All rights reserved.

Edition 2.0 [EN]

Date: 5 October 2014

YSoft SafeQ, the YSoft SafeQ logo, and the Y Soft logo are registered trademarks of Y Soft Corporation. All other trademarks and names stated in this document may be trademarks and/or registered trademarks of individual owners.

www.ysoft.com

Podnikatelska 4 [info.us@ysoft.com](mailto:info.us@ysoft.com) Technology Park 612 00 Brno Czech Republic

info@ysoft.com

Y Soft Corporation Y Soft Americas

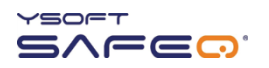

# **Contents**

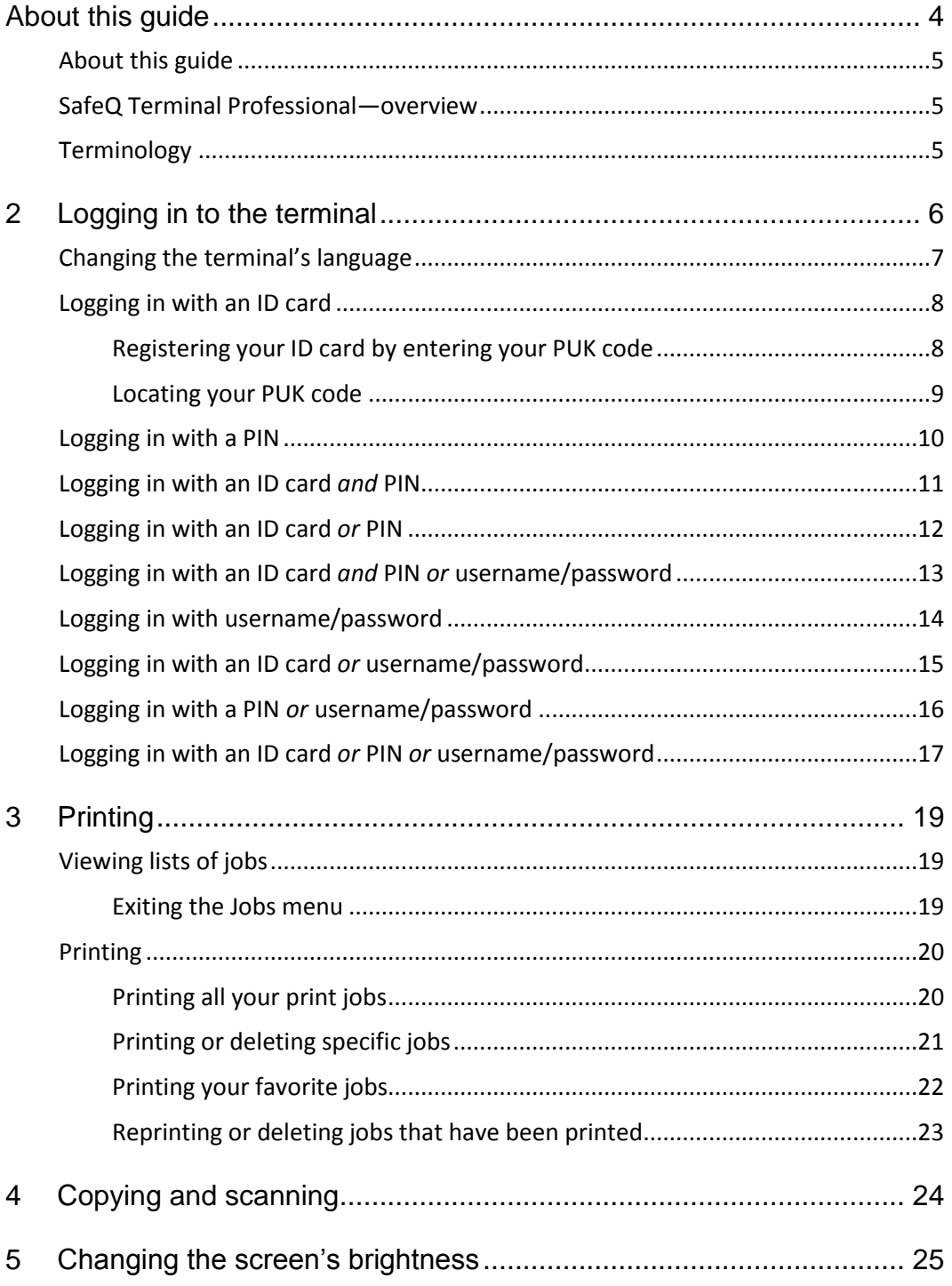

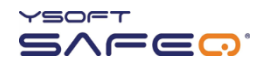

# <span id="page-3-0"></span>**FCC Statements**

#### § 15.21 Information to user.

The user's manual or instruction manual for an intentional or unintentional radiator shall caution the user that changes or modifications not expressly approved by the party responsible for compliance could void the user's authority to operate the equipment. In cases where the manual is provided only in a form other than paper, such as on a computer disk or over the Internet, the information required by this section may be included in the manual in that alternative form, provided the user can reasonably be expected to have the capability to access information in that form.

#### § 15.105 Information to the user

This equipment has been tested and found to comply with the limits for a Class A digital device, pursuant to part 15 of the FCC Rules. These limits are designed to provide reasonable protection against harmful interference when the equipment is operated in a commercial environment. This equipment generates, uses, and can radiate radio frequency energy and, if not installed and used in accordance with the instruction manual, may cause harmful interference to radio communications. Operation of this equipment in a residential area is likely to cause harmful interference in which case the user will be required to correct the interference at his own expense.

# **1 About this guide**

### <span id="page-4-0"></span>**About this guide**

This guide provides instructions for using YSoft SafeQ $^{\circledR}$  Terminal Professional, firmware version 3.8.0 and higher.

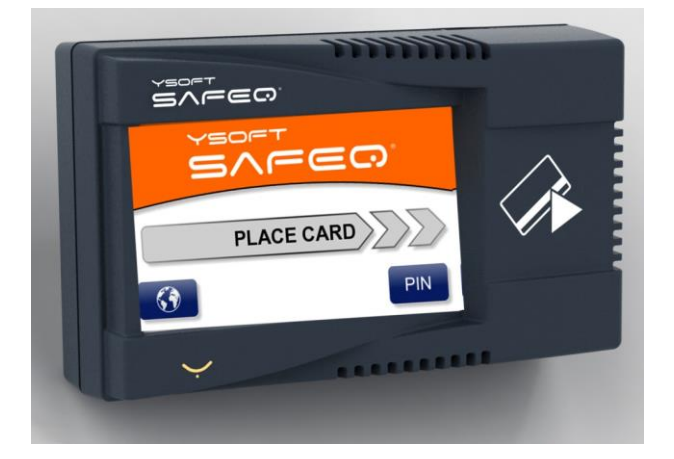

#### <span id="page-4-1"></span>**SafeQ Terminal Professional—overview**

Depending on how your SafeQ administrator has set up the terminal, you can use the terminal to:

- Access printers and MFPs to print, copy, and scan.
- View and select jobs (jobs to print, favorite jobs, and printed jobs).
- Print favorite jobs by selecting them at the terminal.
- Delete jobs from queues.
- <span id="page-4-2"></span>View information about print/copying status and detailed price accounting

### **Terminology**

In this guide, multifunction printers (MFPs) and network printers are both referred to as *printers*.

# <span id="page-5-0"></span>**2 Logging in to the terminal**

Before you can use the printer, you must log in at the terminal. Depending on how your SafeQ administrator has set up the terminal, use one of the following methods to log in:

- ID card
- $\bullet$  PIN
- ID card *and* PIN
- ID card *or* PIN
- ID card *and* PIN or username/password
- Username/password
- ID card *or* username/password
- PIN *or* username/password
- ID card *or* PIN *or* username/password

Each method is described in this chapter.

**NOTE**: *Username* is also sometimes referred to as *user login name*.

### <span id="page-6-0"></span>**Changing the terminal's language**

If necessary, change the terminal's language as follows:

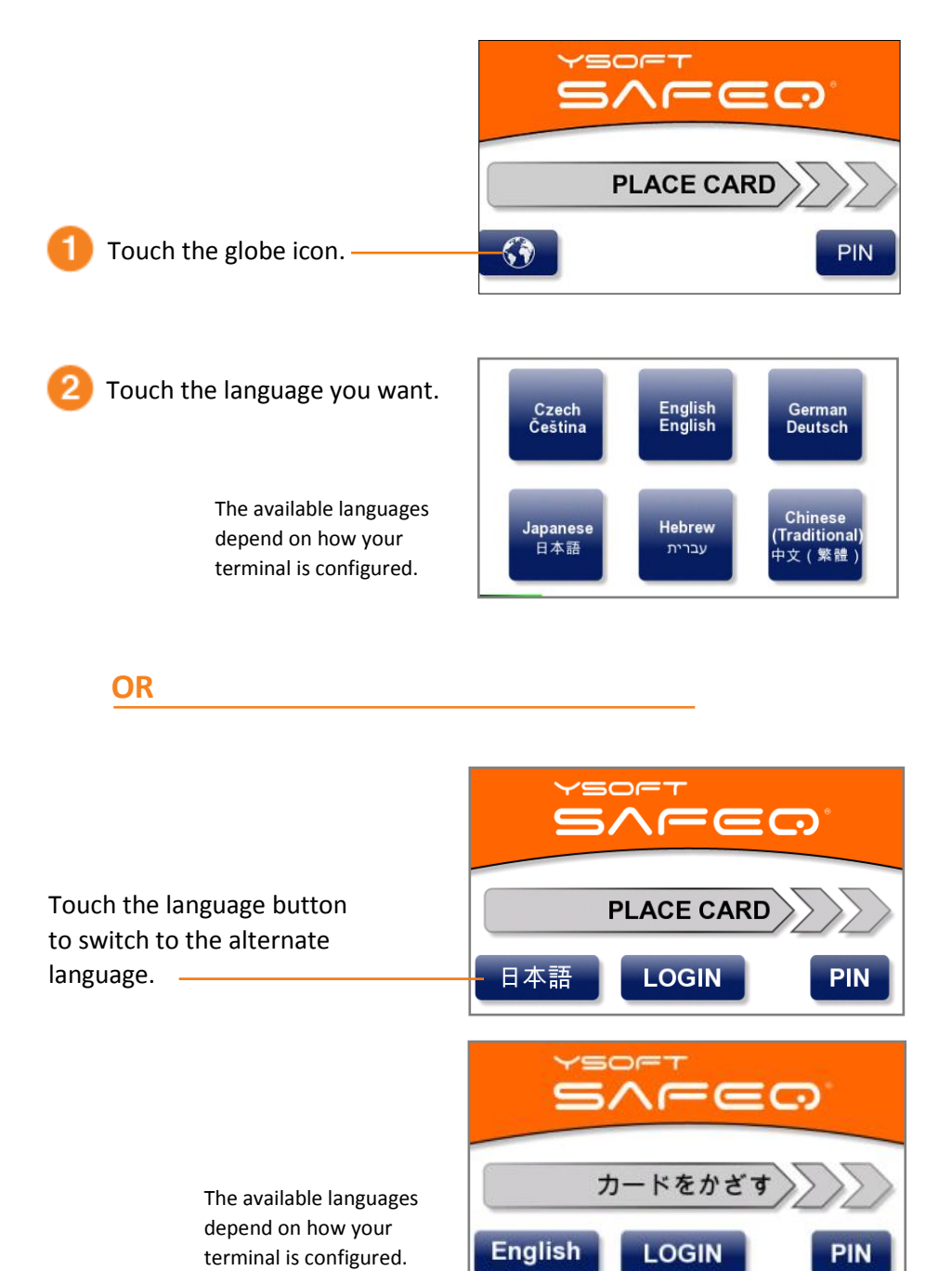

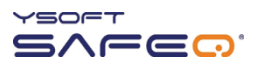

### <span id="page-7-0"></span>**Logging in with an ID card**

Place your ID card on the terminal.

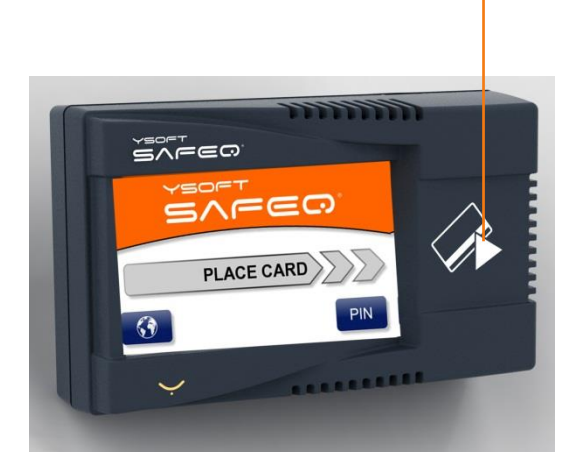

#### <span id="page-7-1"></span>**Registering your ID card by entering your PUK code**

If SafeQ does not recognize your ID card, the terminal displays a message asking you to enter your PUK (Pin Unlocking Key) code.

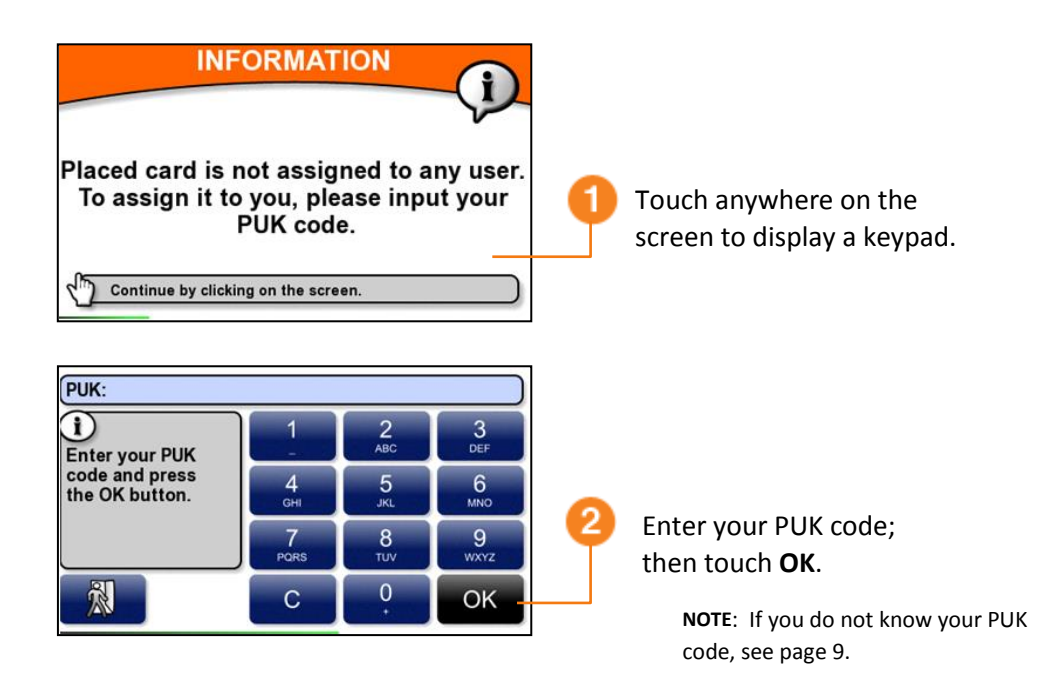

From now on, the terminal will recognize your ID card; you will not have to enter the PUK code again.

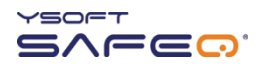

#### <span id="page-8-0"></span>**Locating your PUK code**

Your PUK code appears in an email you receive from SafeQ.

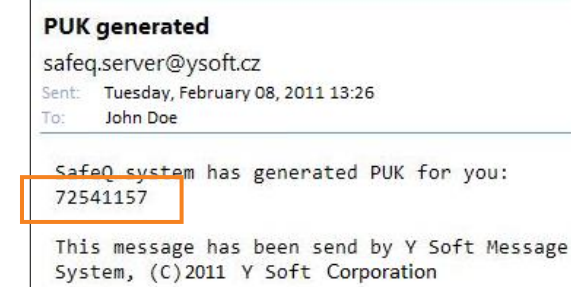

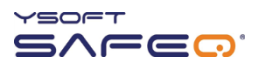

## <span id="page-9-0"></span>**Logging in with a PIN**

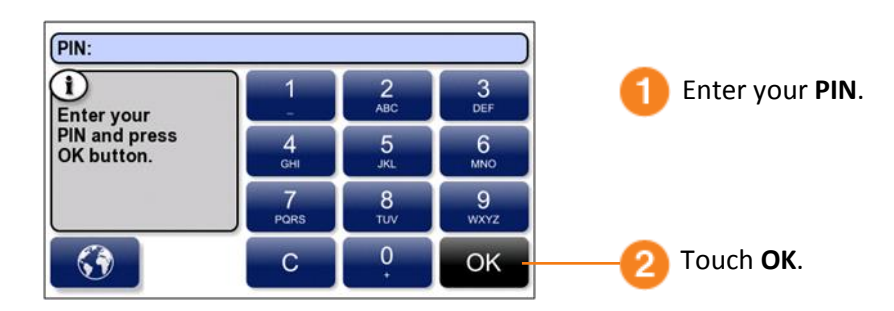

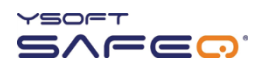

### <span id="page-10-0"></span>**Logging in with an ID card** *and* **PIN**

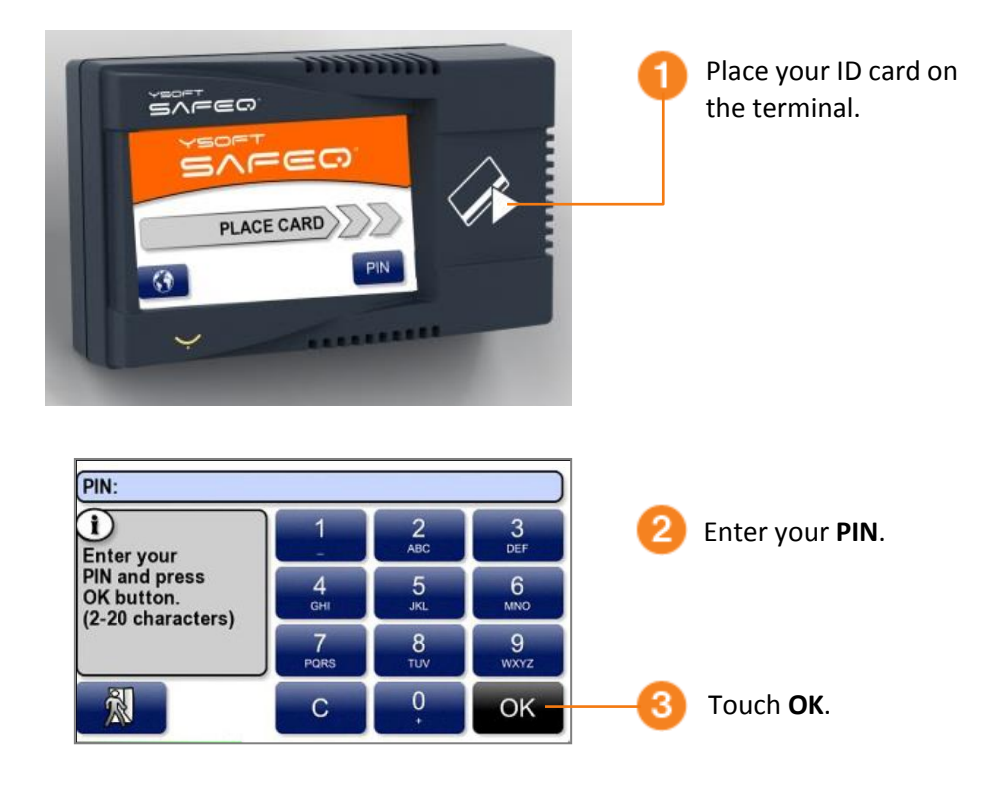

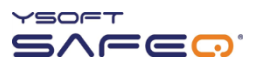

## <span id="page-11-0"></span>**Logging in with an ID card** *or* **PIN**

#### Use either of these methods to log in:

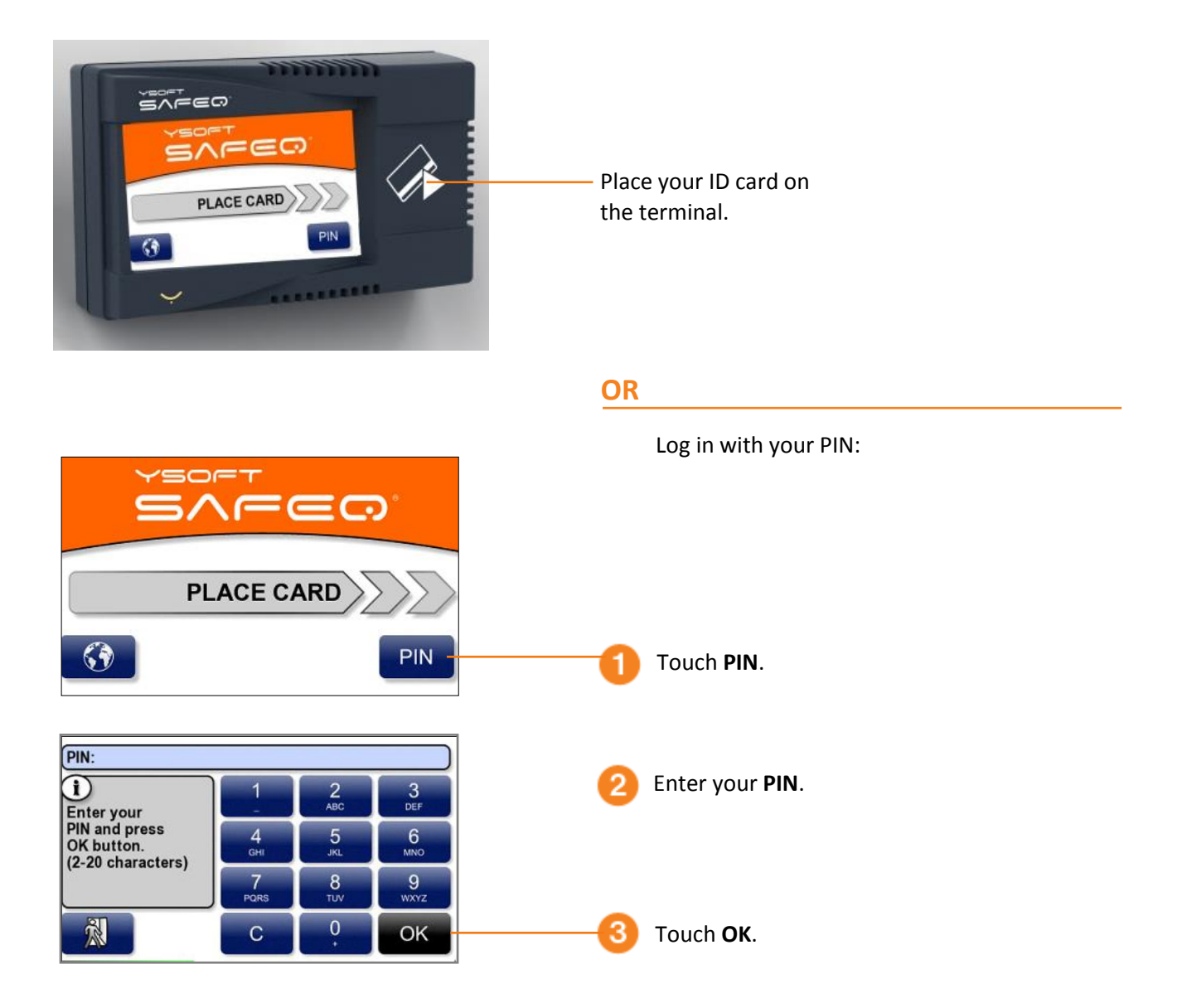

## <span id="page-12-0"></span>**Logging in with an ID card** *and* **PIN or username/password**

Use either of these methods to log in:

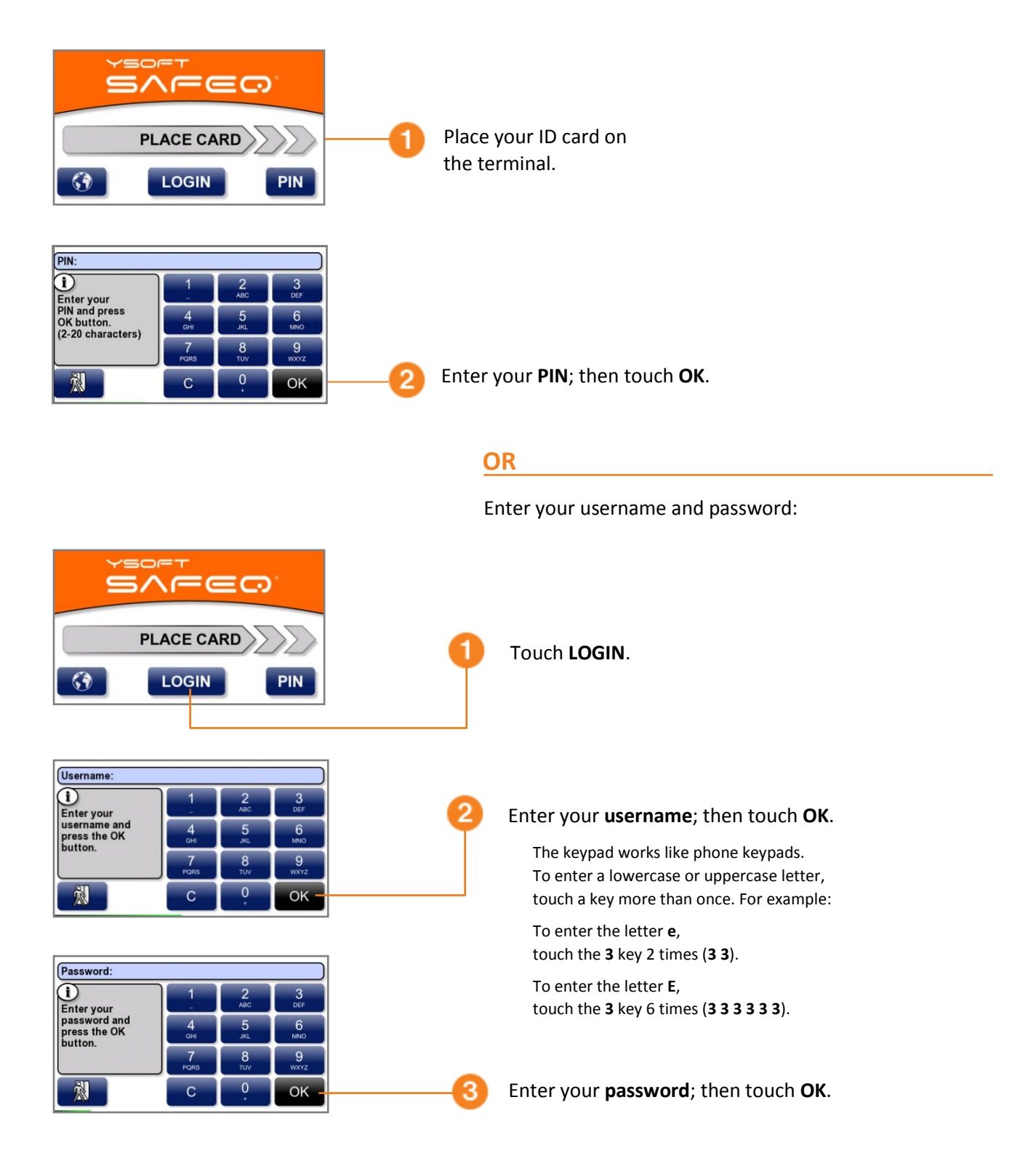

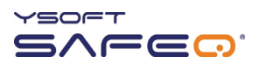

### <span id="page-13-0"></span>**Logging in with username/password**

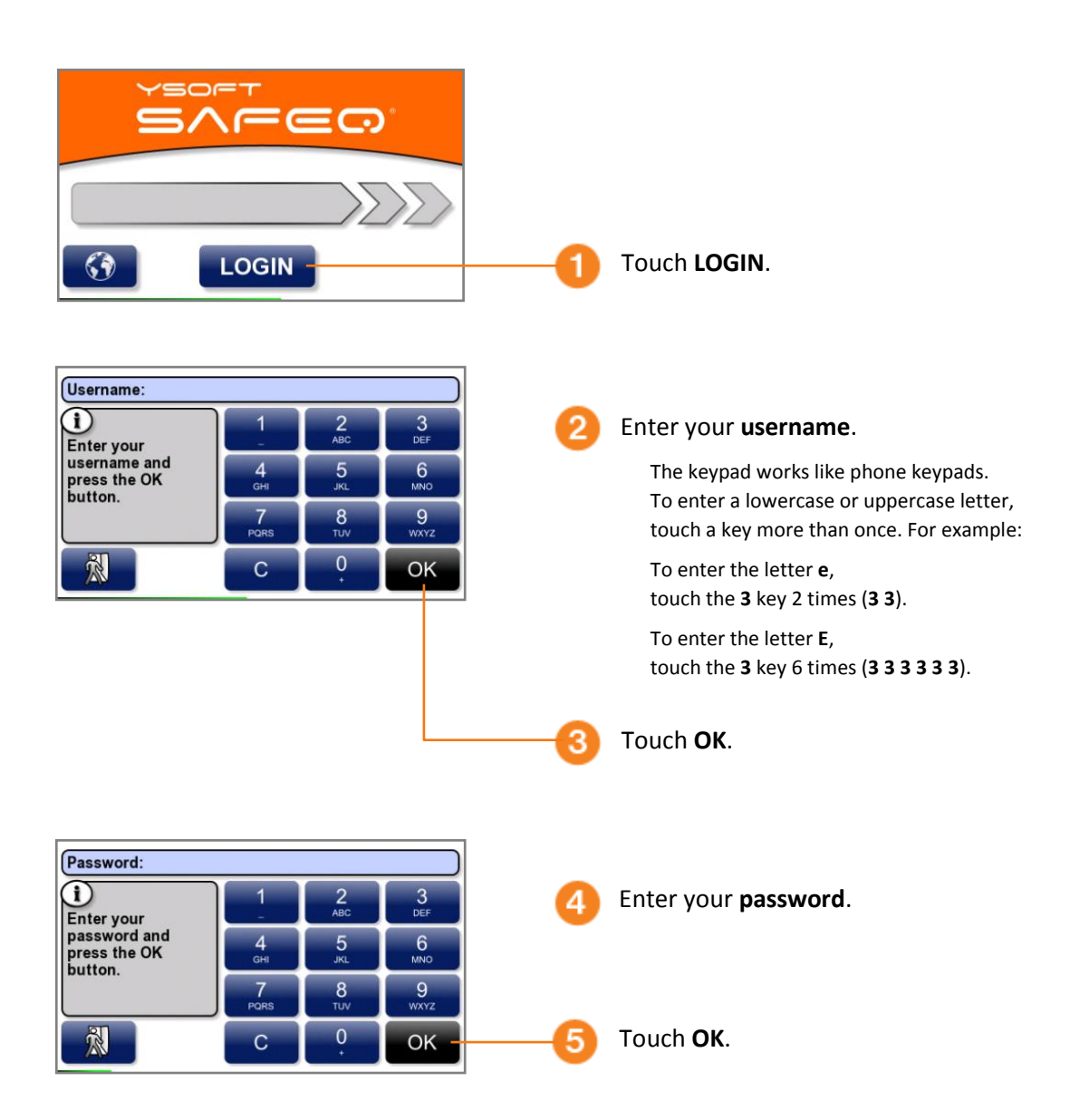

#### <span id="page-14-0"></span>**Logging in with an ID card** *or* **username/password**

Use either of the following methods to log in:

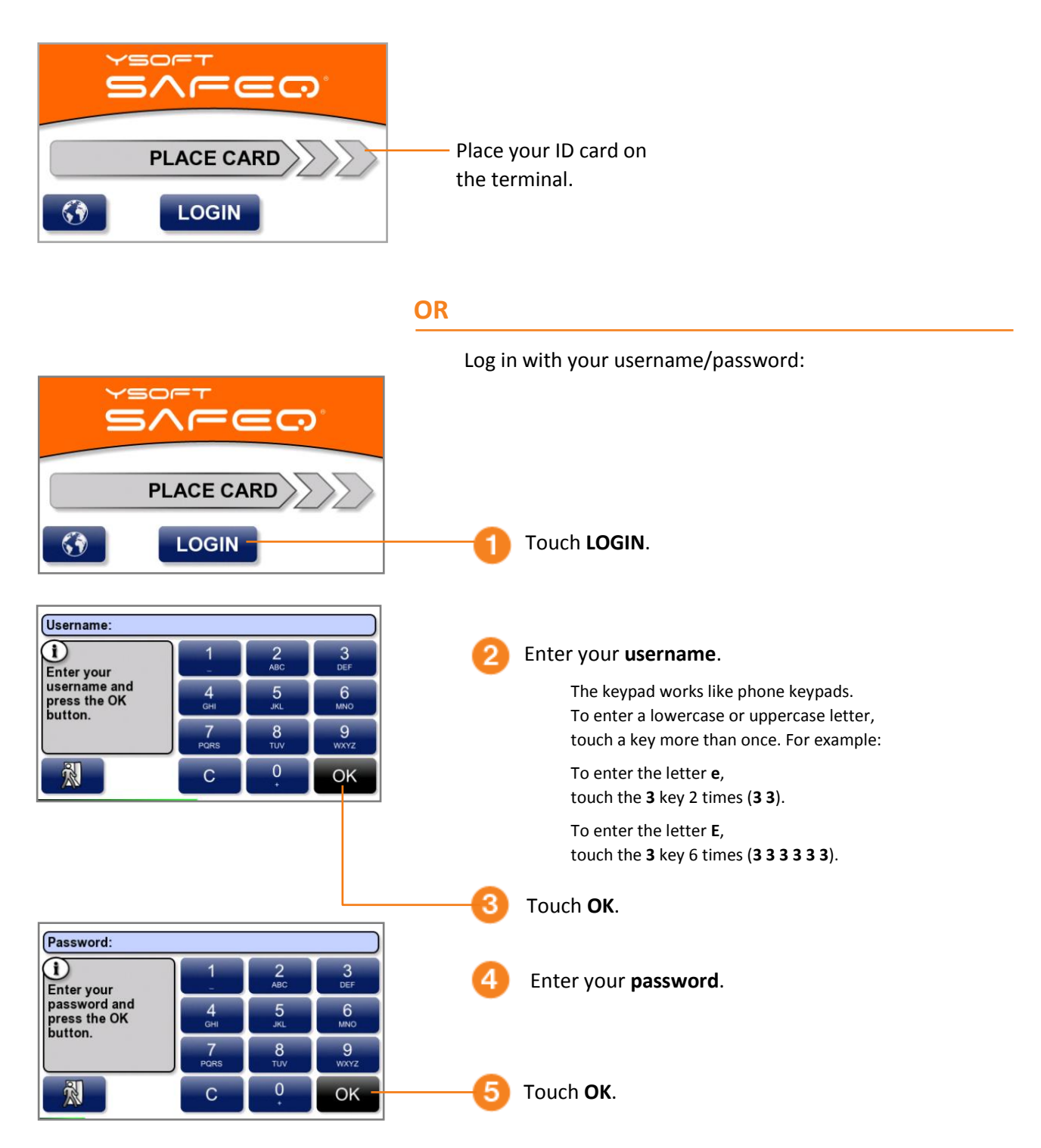

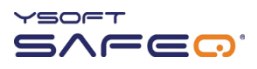

#### <span id="page-15-0"></span>**Logging in with a PIN** *or* **username/password**

#### Use either of these methods to log in:

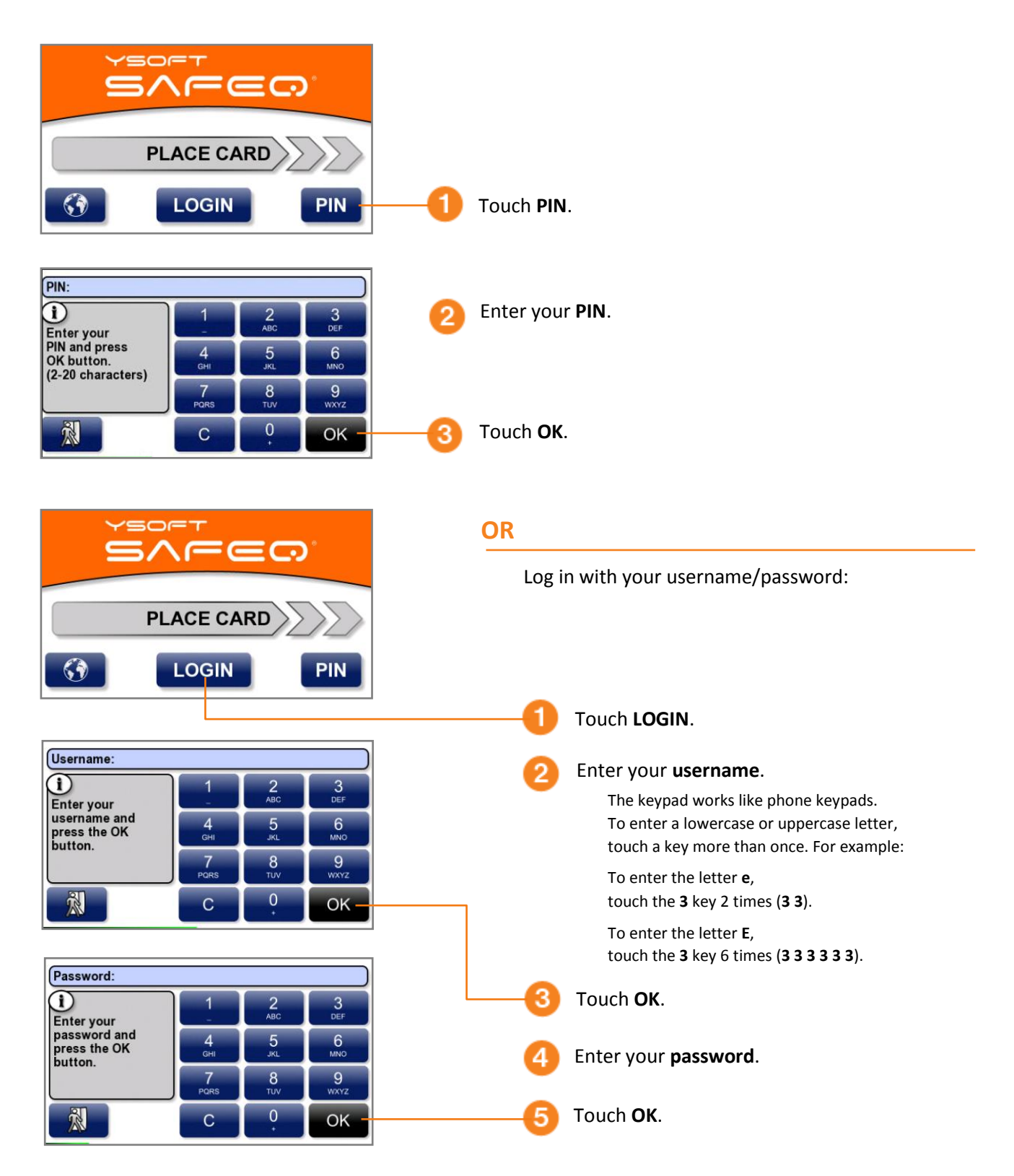

### <span id="page-16-0"></span>**Logging in with an ID card** *or* **PIN** *or* **username/password**

Use any of these methods to log in:

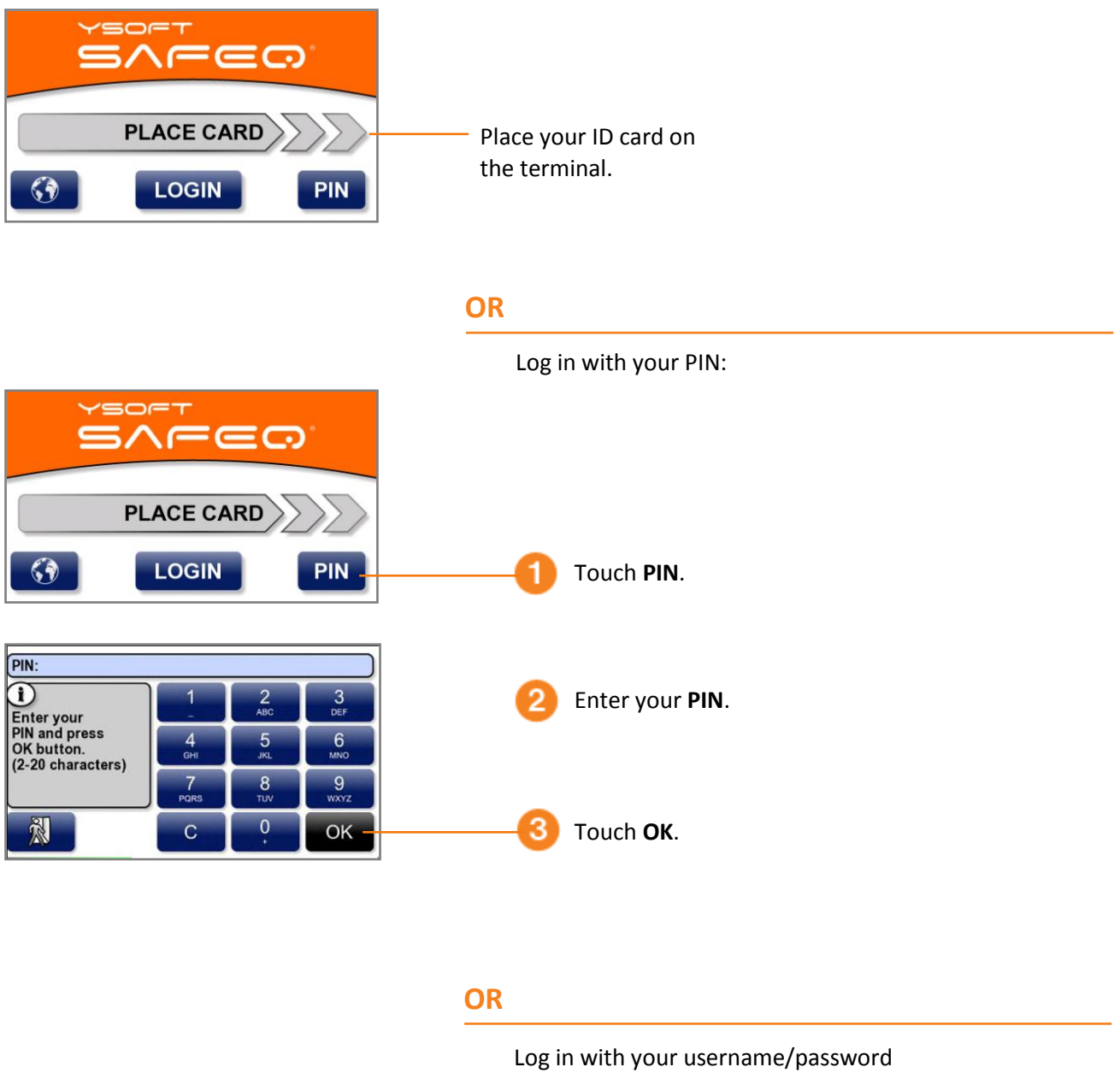

as described on the next page.

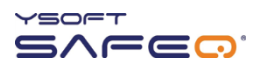

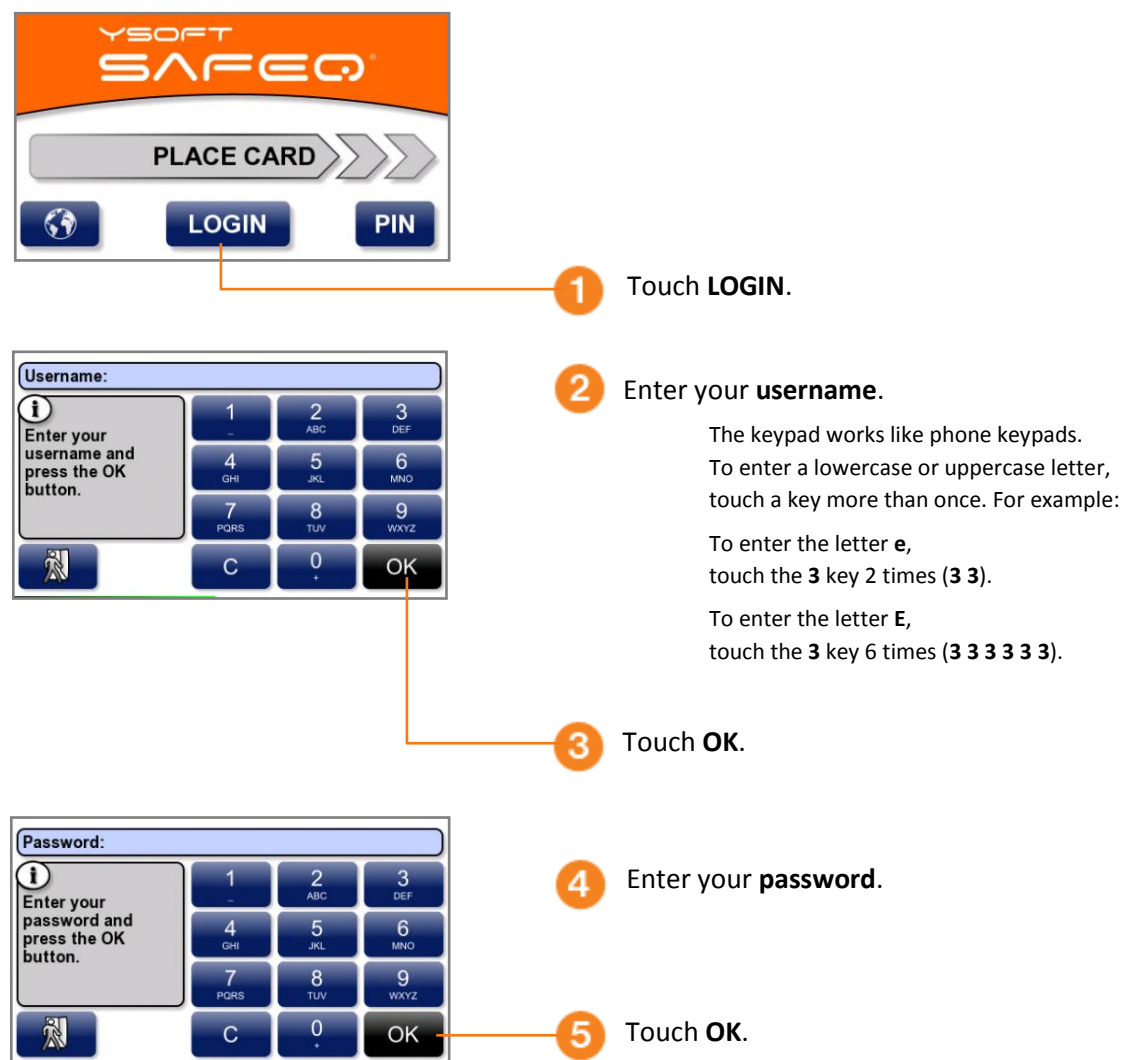

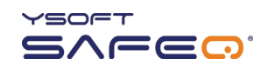

# <span id="page-18-0"></span>**3 Printing**

### <span id="page-18-1"></span>**Viewing lists of jobs**

The Jobs menu lets you see lists of jobs, including jobs waiting to be printed, your favorite jobs, and jobs you have printed in the past.

**NOTE:** The Job list option may not be available on your terminal. If the Job list option does not appear, see "[Printing all your print jobs](#page-19-1)" on page [20.](#page-19-1)

Log in to the terminal (see "Logging in to the terminal" on page 6).

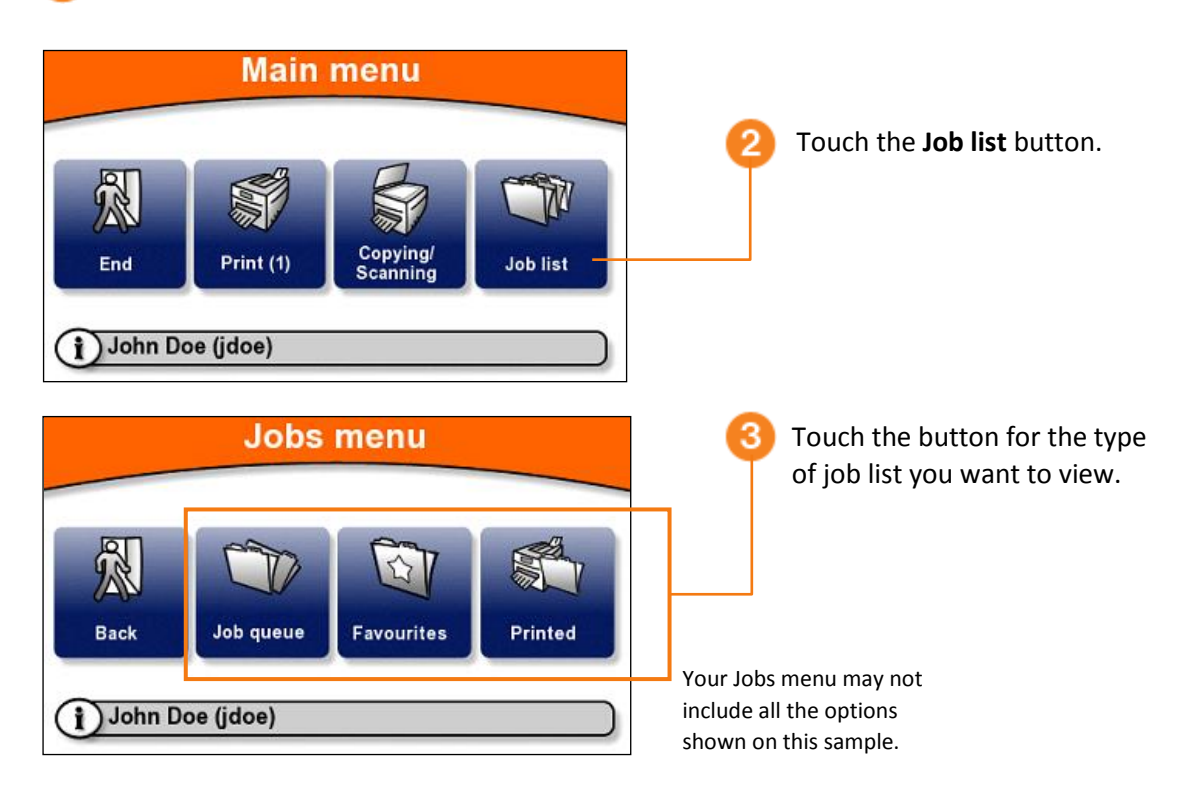

#### <span id="page-18-2"></span>**Exiting the Jobs menu**

To exit the Jobs menu and return to the Main menu, touch the **Back** button.

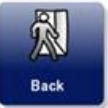

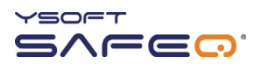

#### <span id="page-19-0"></span>**Printing**

#### <span id="page-19-1"></span>**Printing all your print jobs**

To print **all** your jobs that have not yet been printed:

Log in to the terminal (see "Logging in to the terminal" on page 5).

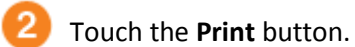

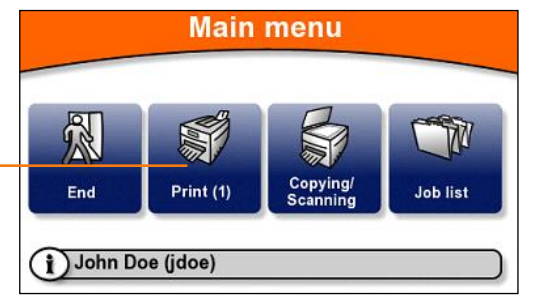

**PRINT** 

job 2/3 Spreadsheet.xlsx

100 %

pages: 0

Data sent

**Common** Printed

The **Print** button displays the number of print jobs you have waiting to be printed. In the example shown here, one ( 1 ) job is waiting.

The printer/MFP begins to print all your jobs. The Print screen shows the progress.

When all your jobs have been printed, the terminal displays information and then automatically logs you out.

**INFORMATION** ì Print has been completed. Printed: Jobs: 3 Pages: 3 Price: € 0.00 Continue by clicking on the screen.

Price information may or may not appear, depending on how the terminal has been configured.

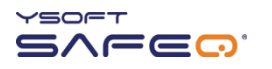

п

#### <span id="page-20-0"></span>**Printing or deleting specific jobs**

The terminal can display a list of all your jobs that have not yet been printed, and you can select jobs from the list to print or to delete.

Log in to the terminal (see "Logging in to the terminal" on page 5).

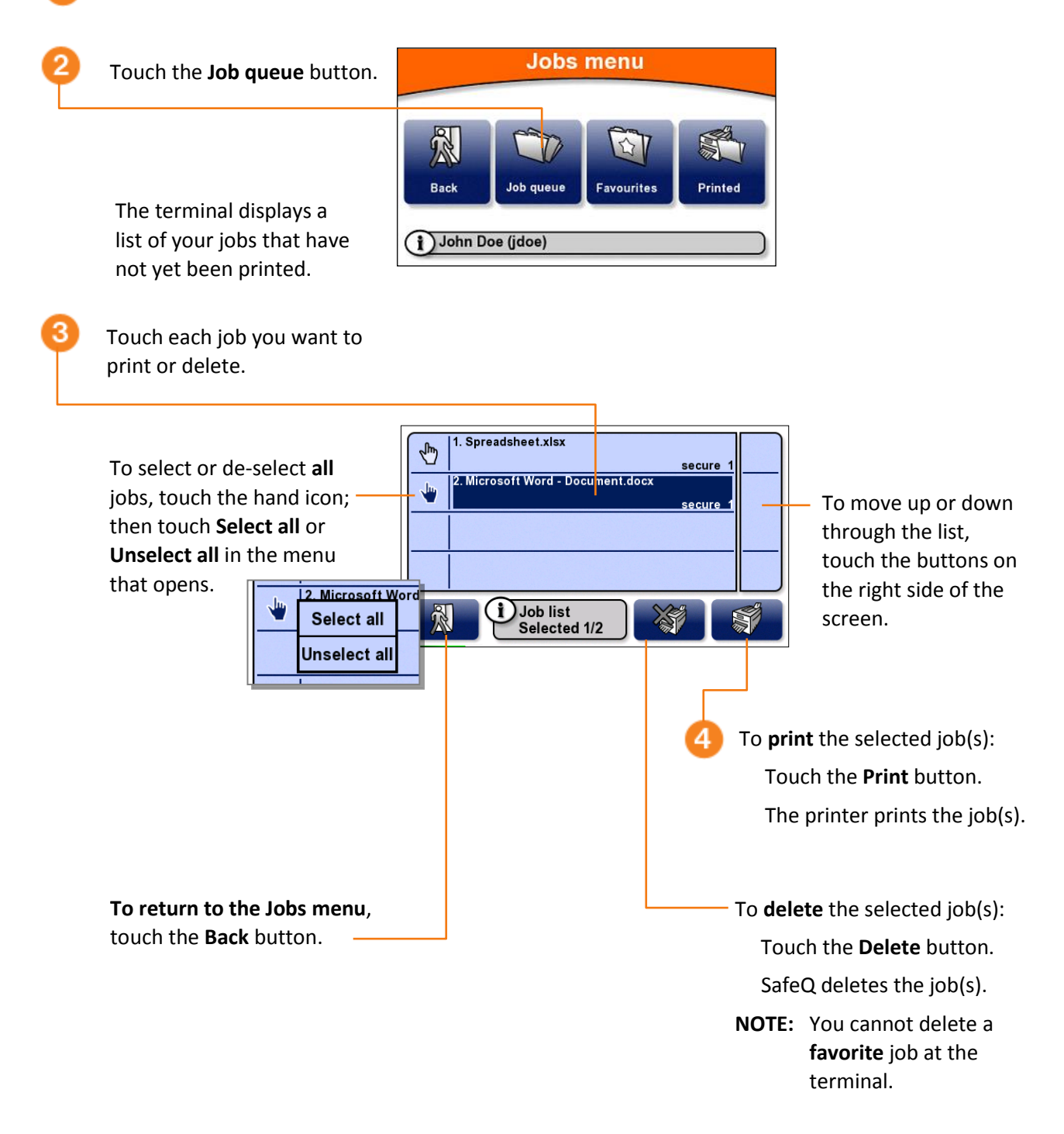

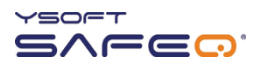

#### <span id="page-21-0"></span>**Printing your favorite jobs**

To print a job you have specified as a *Favorite* job in SafeQ:

```
Jobs menu
Display the Jobs menu 
(see page 19).
                                     R
                                     Back
                                              Job queue
                                                          Favourites
                                                                       Printed
                                  (i) John Doe (jdoe)
```
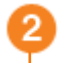

Touch the **Favourites** button.

The terminal displays a list of your favorite jobs.

Select and print the job (or jobs) as described in "[Printing or deleting specific](#page-20-0)  [jobs](#page-20-0)" on page [21.](#page-20-0)

**To return to the Jobs menu**, touch the **Back** button.

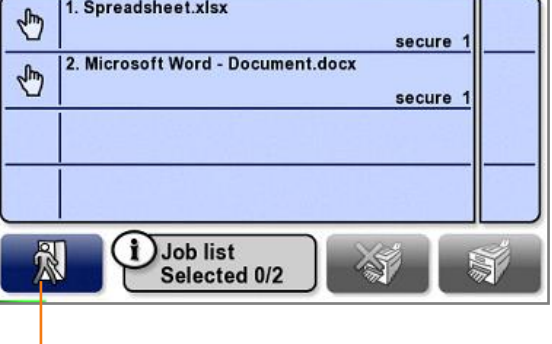

 $\overline{\phantom{a}}$ 

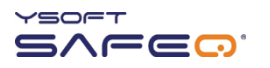

#### <span id="page-22-0"></span>**Reprinting or deleting jobs that have been printed**

The terminal can display a list of all your jobs that have been printed, and you can select jobs from the list to reprint or to delete.

**NOTE:** Depending on the way your SafeQ administrator has configured SafeQ, printed jobs may not be available after a certain period of time, or they may never be available. If you are unsure why a job does not appear in the list, ask your administrator.

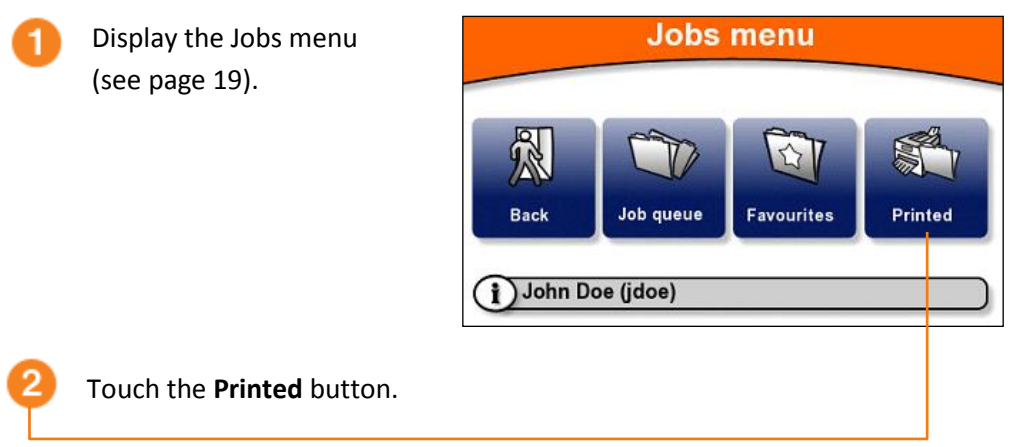

The terminal displays a list of your jobs that have been printed.

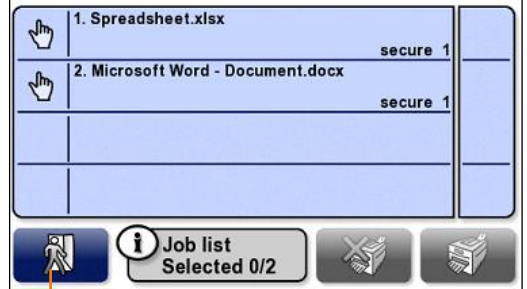

Print or delete the job (or jobs) as described in "[Printing or deleting](#page-20-0)  [specific jobs](#page-20-0)" on page [21.](#page-20-0)

**To return to the Jobs menu**, touch the **Back** button.

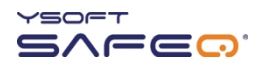

# <span id="page-23-0"></span>**4 Copying and scanning**

To make copies or scans:

Log in to the terminal (see "Logging in to the terminal" on page 5).

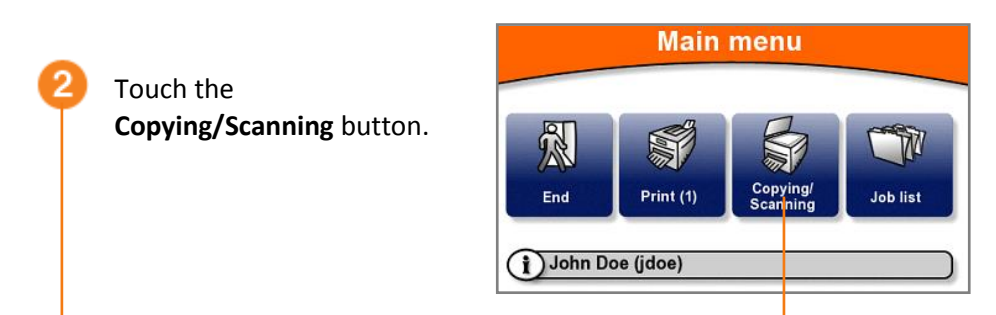

If a project entry screen opens, enter the first digits of the project code; then touch **OK**.

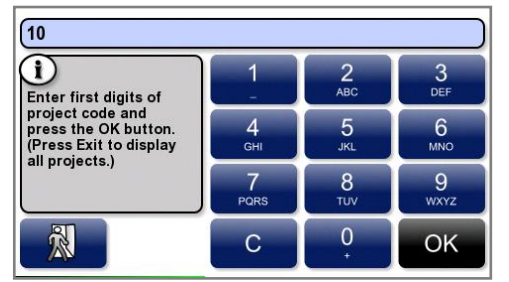

Touch the project you need.

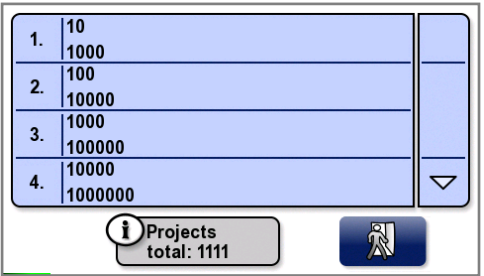

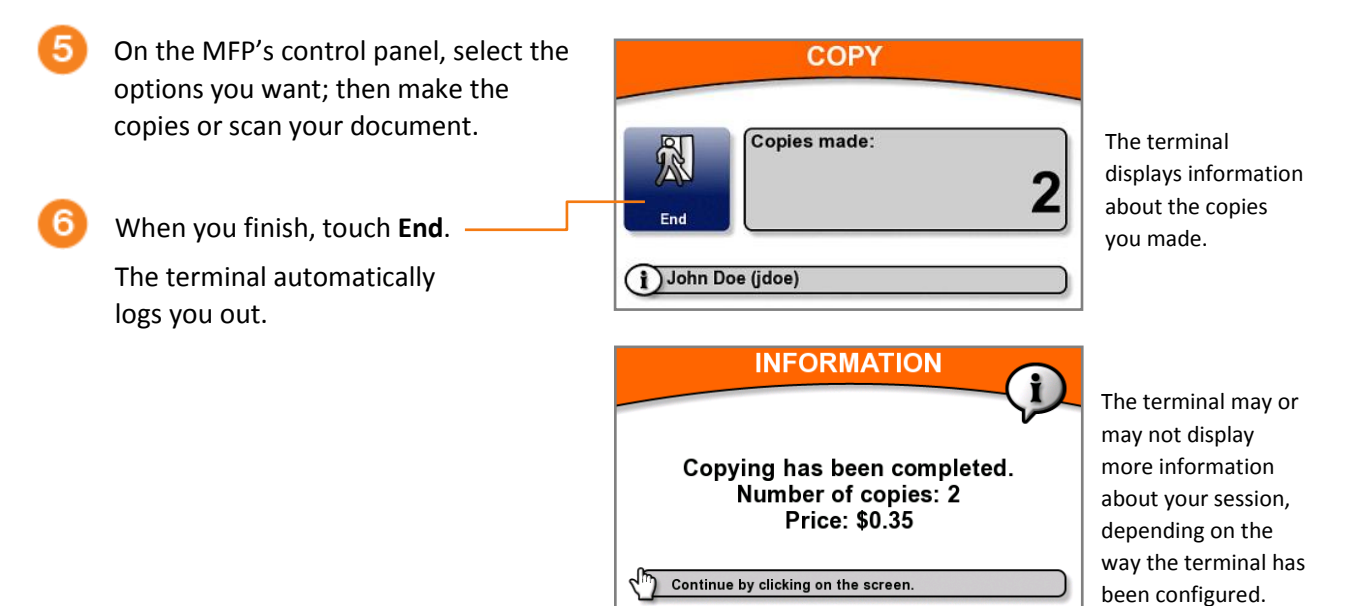

# <span id="page-24-0"></span>**5 Changing the screen's brightness**

Your terminal may be set up to save power by dimming the screen's brightness after a certain period. If the terminal screen appears to be dim, touch anywhere on the screen to restore the brightness.